# **LimeSurvey Panel Integrations**

In some cases, it may be useful to use the same survey for multiple events or groups, without wanting to copy the survey. To facilitate this in LimeSurvey, we use a Panel Integration.

### *Accessing the Survey*

Log into LimeSurv[ey, http://survey.winsupplyinc.com/adm](http://survey.winsupplyinc.com/admin)in with your account information. *Note that this is may not be the same information as your WinZone credentials*.

Once you have logged in, click on "List Surveys" and select the desired survey.

### *Creating the Hidden Question*

Go into the survey structure and create a new question. This question does not have to be in a specific question group, however it may be easier to put the question at the very end of the survey. This is personal preference.

When creating the question:

- 1. Make sure the question is set to the default "Long Free Text" question type.
- 2. In the "Display" menu on the right side of the page, turn on "Always hide this question."
- 3. Save and close the question.

## *Creating the Panel Integration*

After creating the question, go to the "Settings" panel on the left side of the page, and select the "Panel Integration" option.

On the right side of the page, click on "Add URL parameter."

Enter the following information:

**1. Parameter**. This is what will be used in the survey link to identify the respondent as part of a subgroup. This parameter can be numbers and letters only, with no spaces. *Examples could include: class, training, group, etc.* 

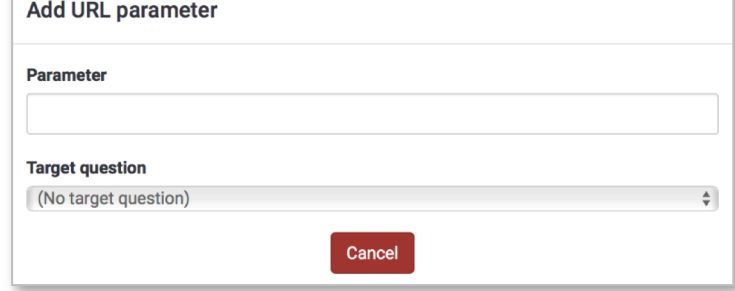

**2. Target question**. This tells the survey where to store that parameter when

the survey is completed. From the dropdown menu, select the hidden question that you created.

3. Click **Save**.

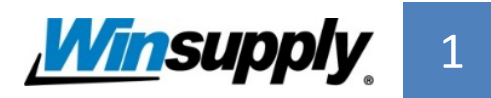

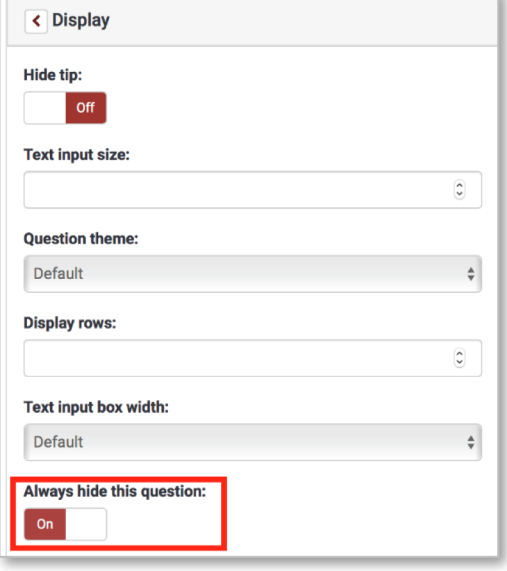

# **LimeSurvey Panel Integrations**

## *Creating the Survey Link*

Now that the panel integration is complete, you can edit the survey link, available under **Settings > Overview** on the left side of the page.

Copy the link and paste it into a web browser. Before pressing [Enter], add the following to the end of your link:

#### &(parameter)=(special value)

- **Parameter**. This is the parameter selected during the previous step (class, training, etc.).
- **Special value**. This is the identifier you want to use for this subgroup. An example may be *20180419Class.* This value can contain letters and numbers only, with no spaces.

A final survey link may look like:

http://survey.winsupplyinc.com/591483?lang=en**&class=20180419Class**

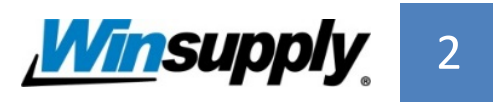